**【手順1】「WEB 講義を体験する」ボタンをクリックしてください。**

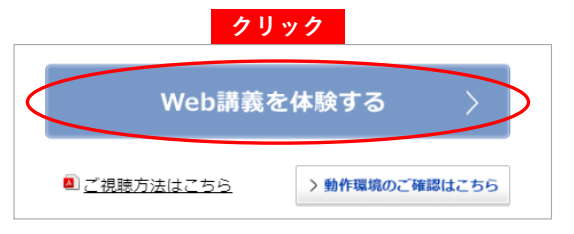

### **【手順2】「ログイン」ボタンをクリックしてください。**

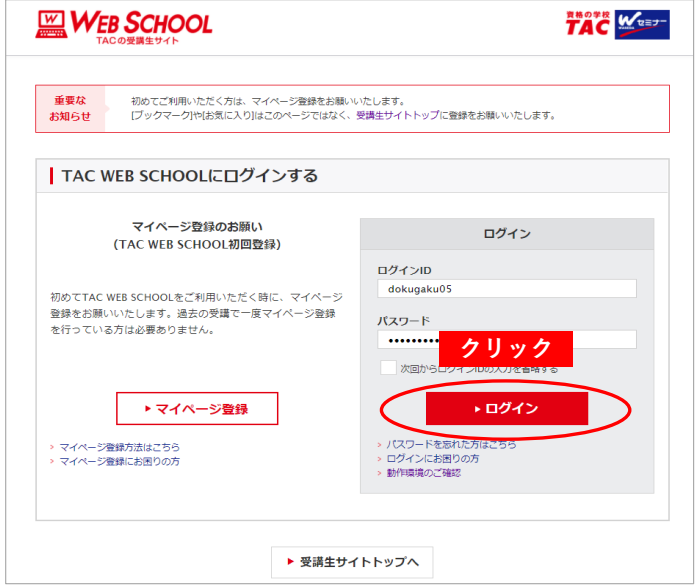

# **【手順3】「選択する」ボタンをクリックしてください。**

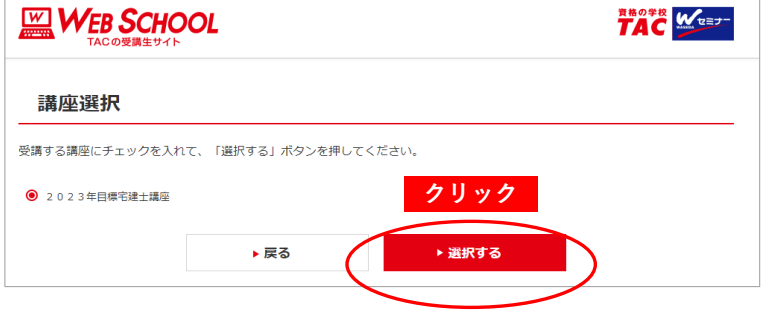

**【手順4】コースを選択し、「選択する」ボタンをクリックしてください。**

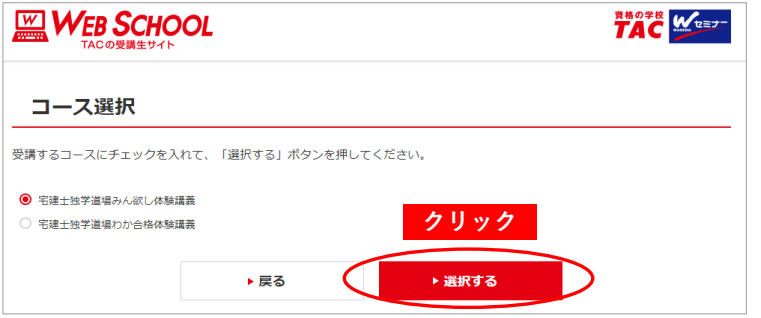

#### **【手順5】「学習をはじめる」ボタンをクリックしてください。**

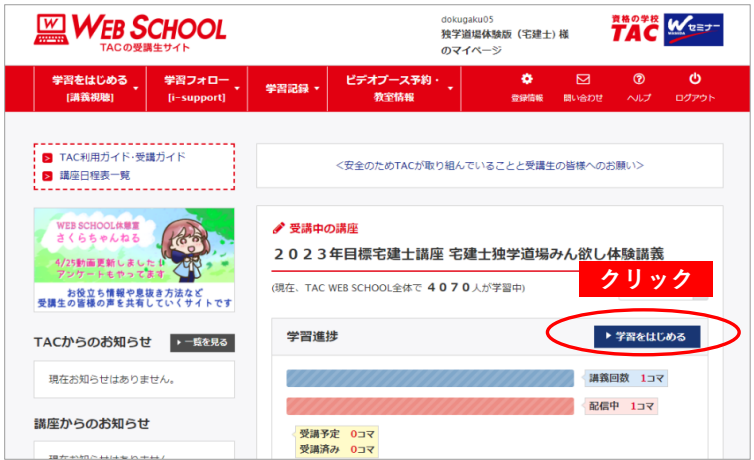

## **【手順6】「開く」をクリックしてください。**

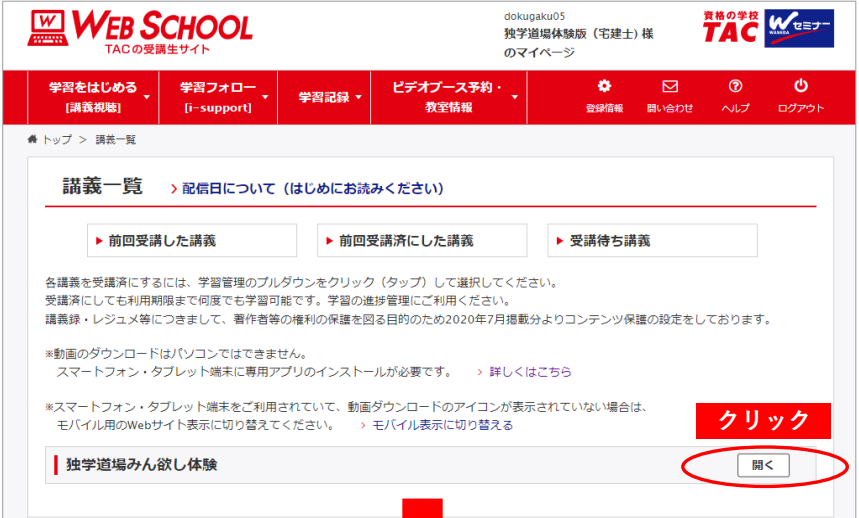

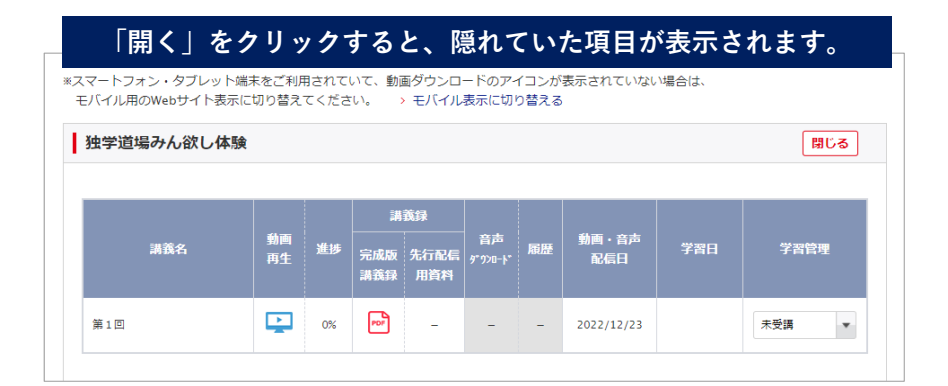

## **【手順7】「動画再生」アイコンをクリックしてください。 動画が再生されます。**

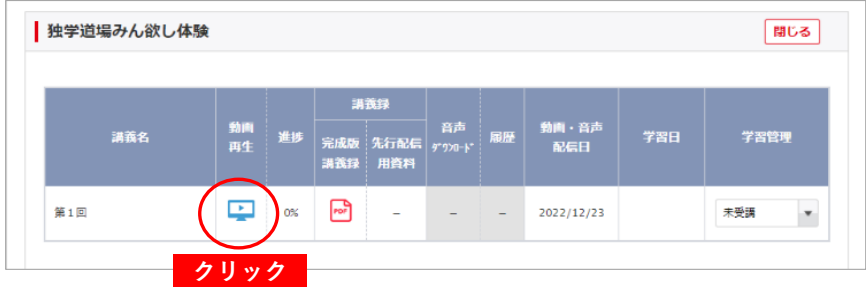